## ①汎用予約システム(利用者側)の手続き一覧から「妊娠届提 出・面談の予約」を選択します。

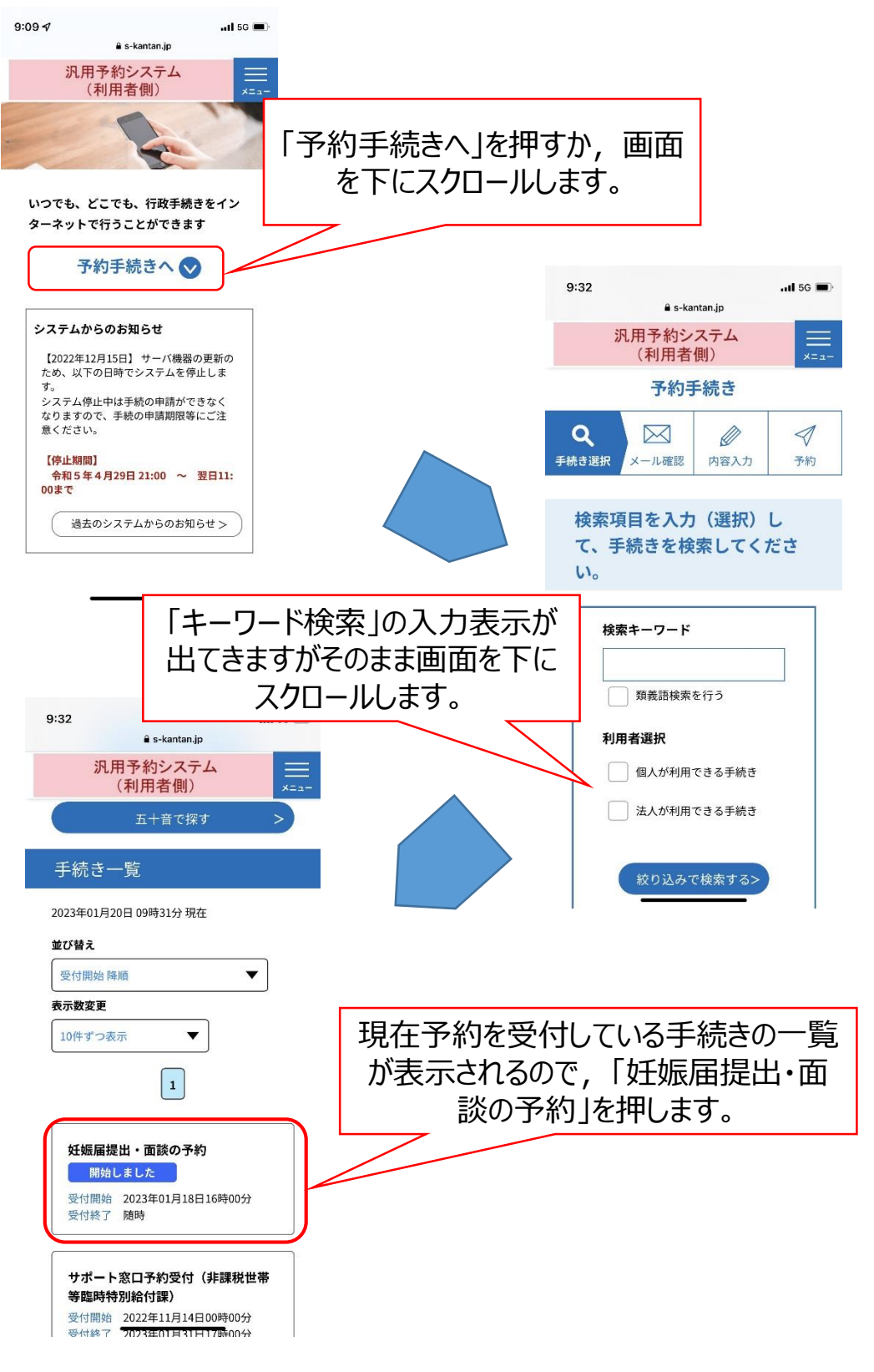

### ②予約を希望する施設と予約日を選択します。

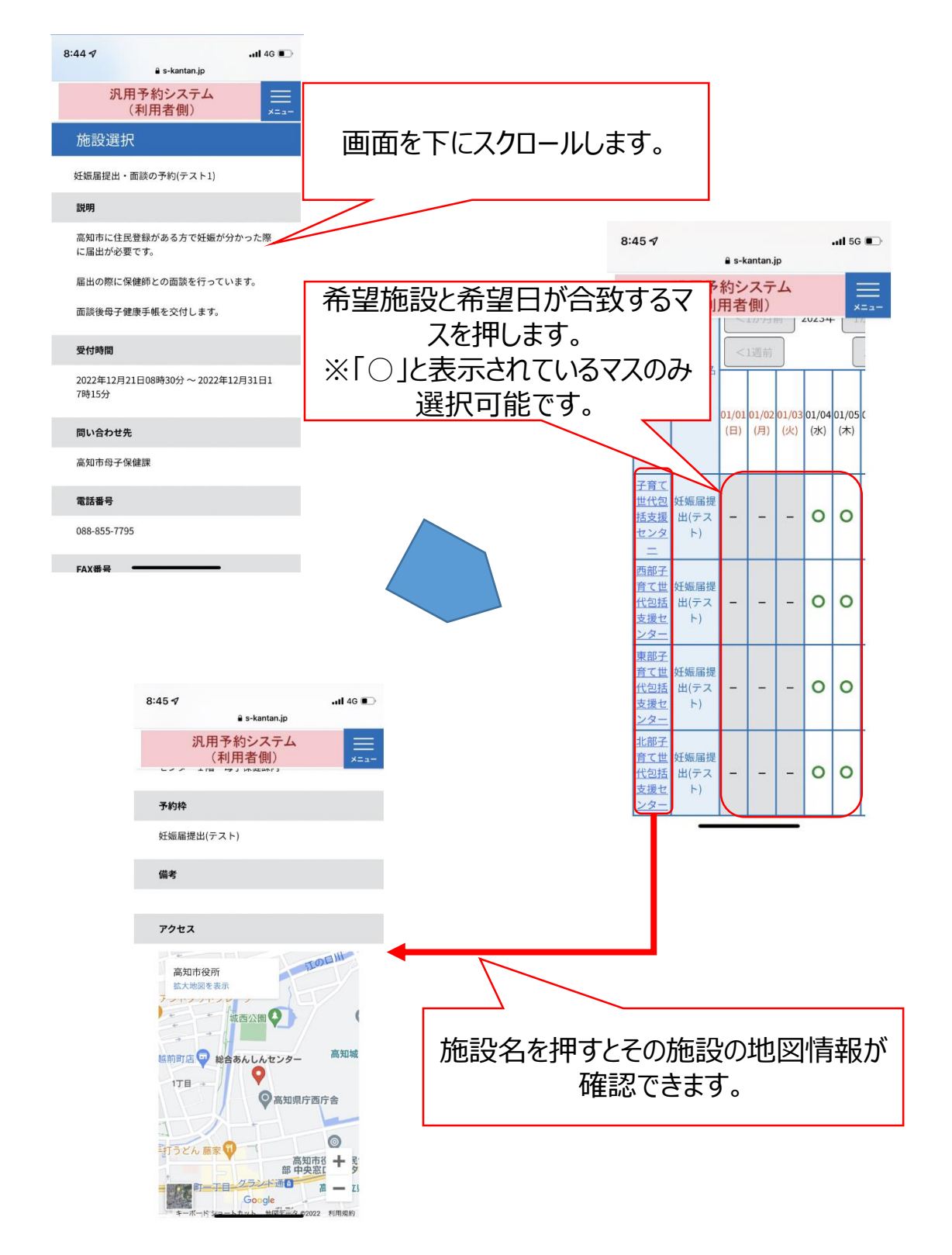

# ③予約時間帯を選択します。

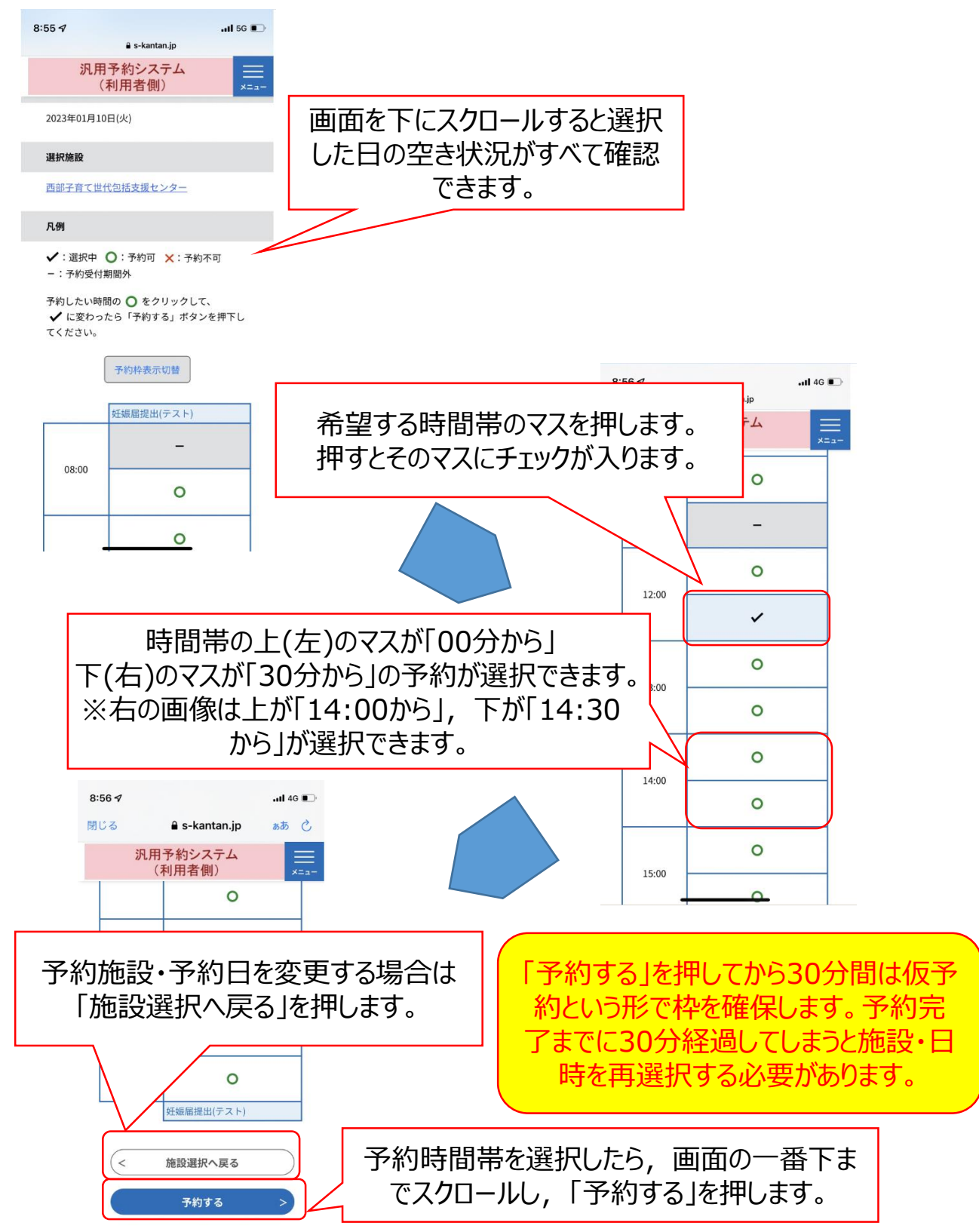

# ④予約情報を入力します。

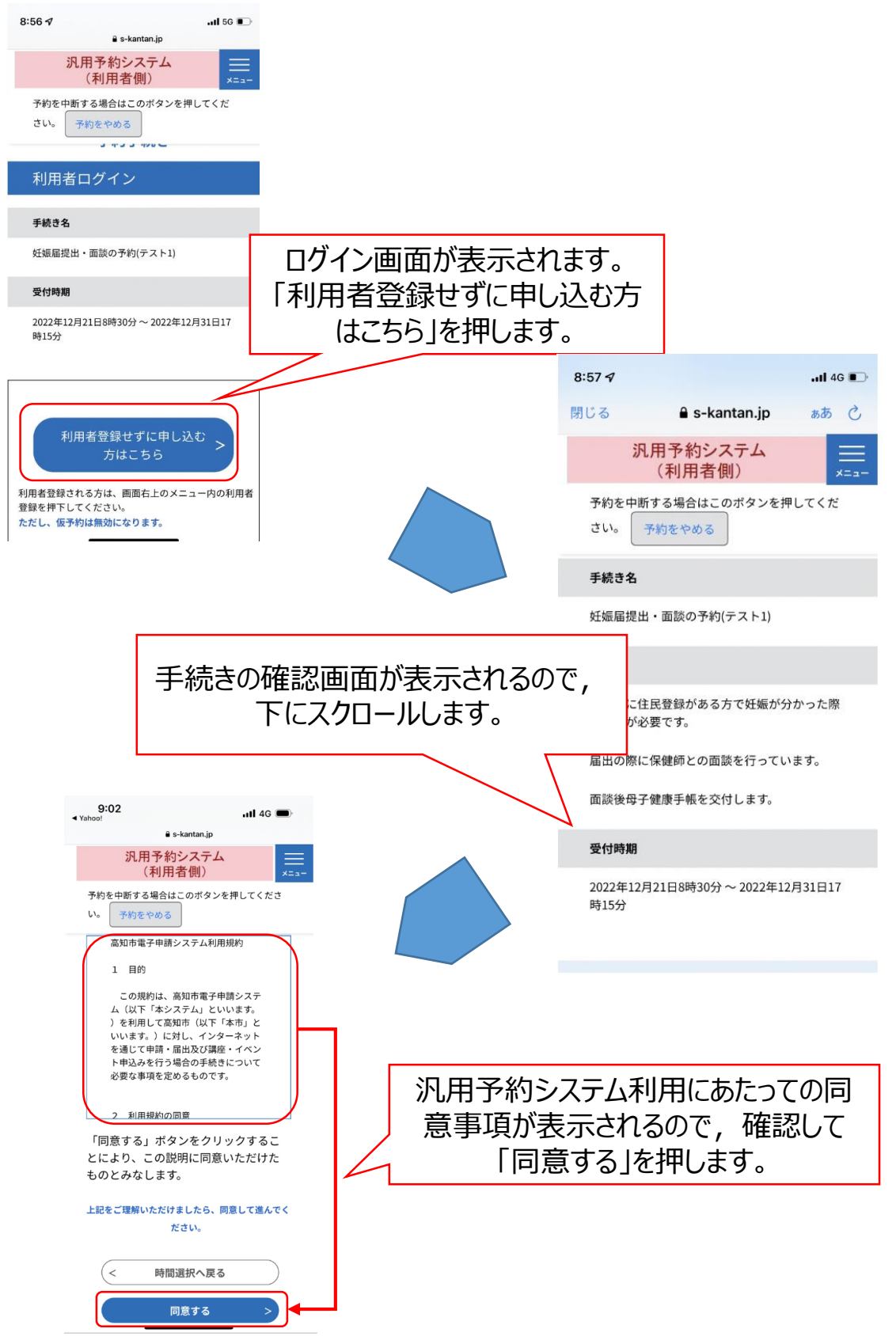

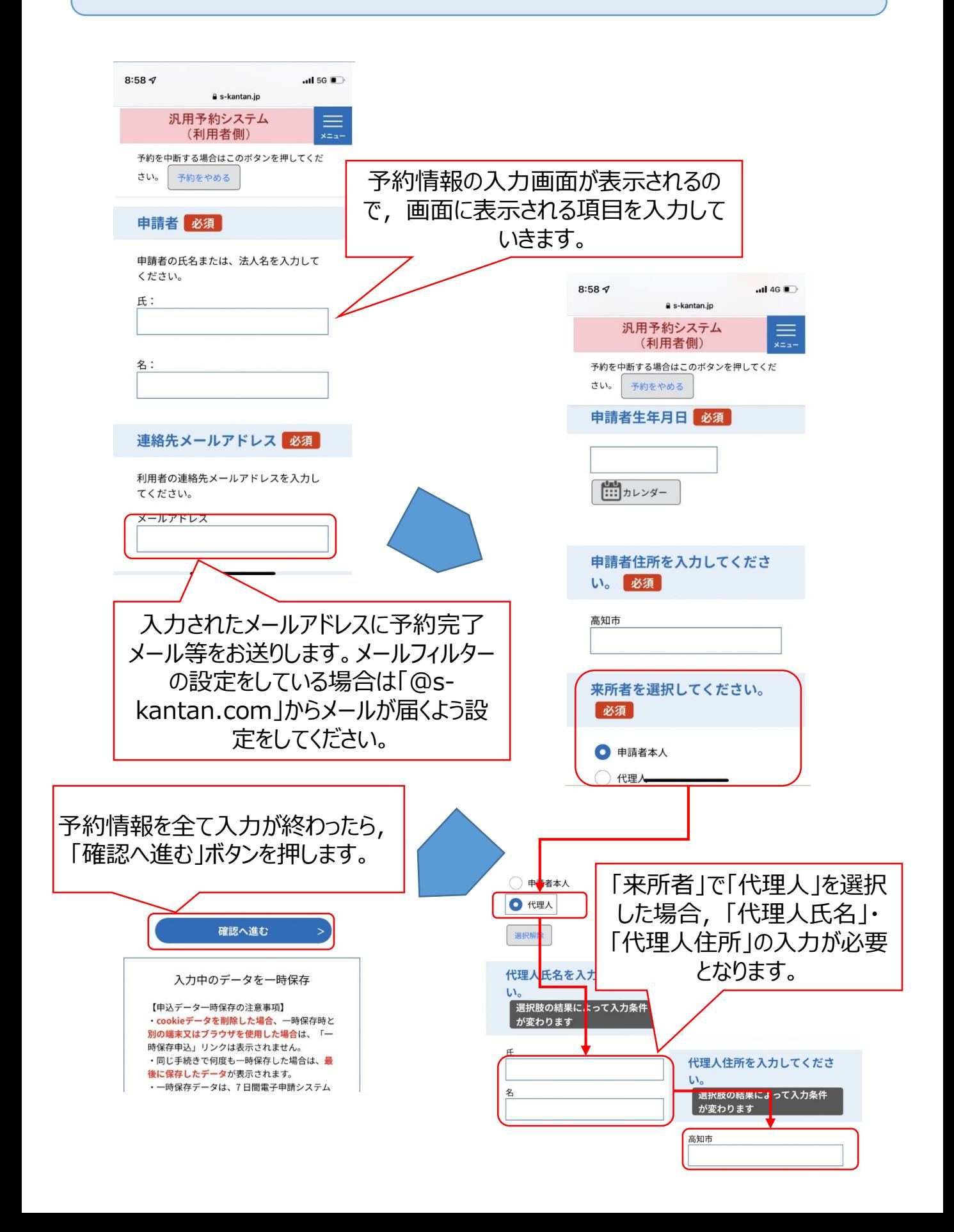

# ⑤入力した予約内容を確認し,確定します。

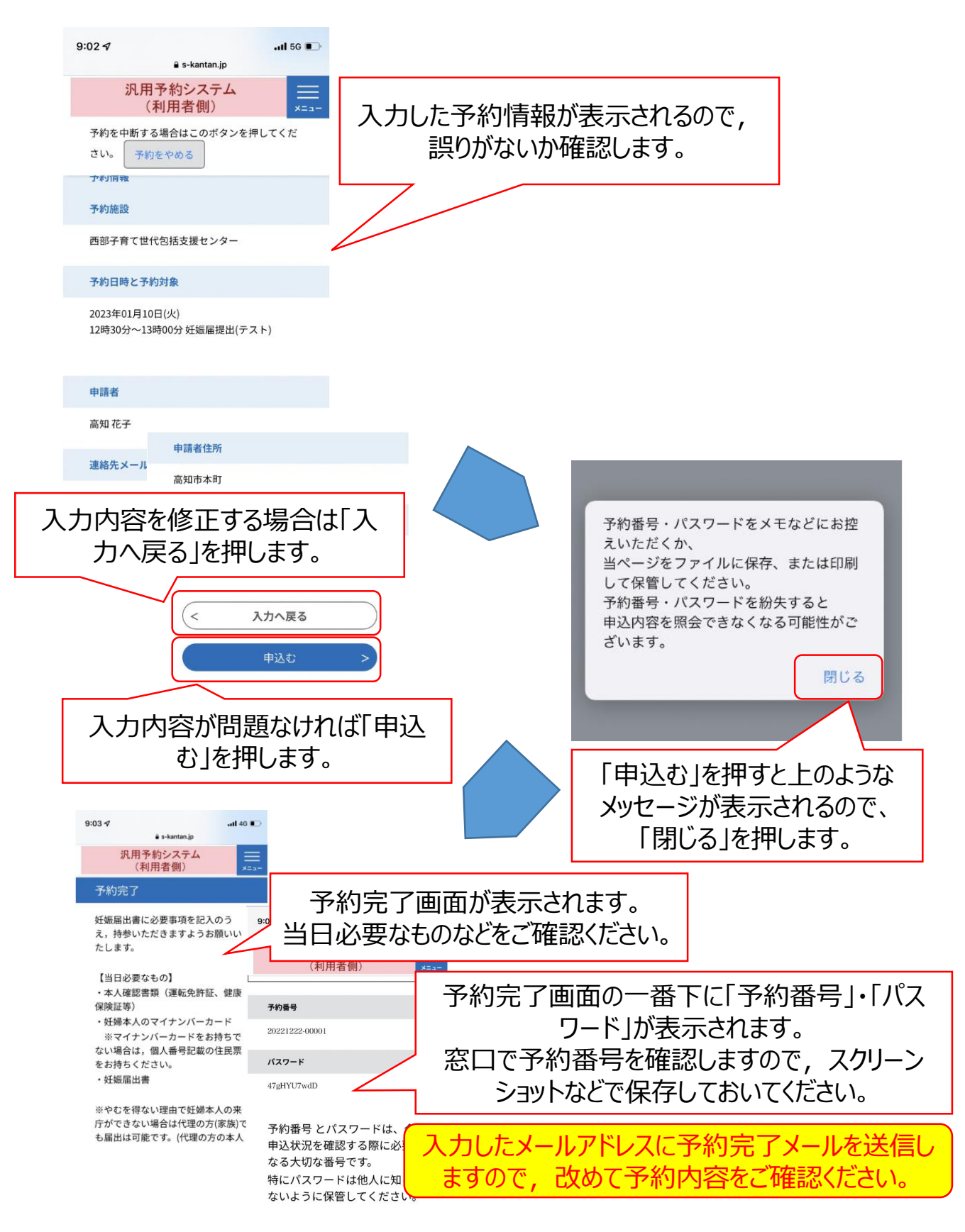